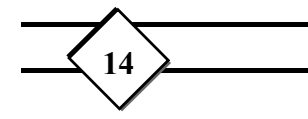

-٧شكلهاي تو پر دوبعدي :٧-١فرمان **Solid**: به وسيله اين فرمان دو بعدي مي توان سطحي تو پرويا تو خالي ايجاد كرد . براي اجراي اين فرمان عبارت **Solid** را به طور كامل جلوي اعلان **Command** ) خط دستور ) وارد كردهوكليد **Enter** را بزنيم. پس از اجراي اين فرمان اتوكد نقاط را به صورت زير به هم وصل مي كند:  $P1 \rightarrow P3 \rightarrow P4 \rightarrow P2 \rightarrow P1$ اگر وضعيت **Fill** در حالت **on** باشد، **Solid** به صورت تو پر واگر **Fill** در حالت **off** باشد به صورت تو خالي رسم مي شود.

 نكته : براي تنظيم گزينه **Fill** مي توانيدازمنوي **Tool** ، فرمان **Aids Drawing**را اجراكنيد،با اجراي اين فرمان پنجره اي ظاهر مي شود كه اگر در اين پنجره گزينه **Fill** را علامت بزنيم با فرمان **Solide** سطحي تو پر خواهيم داشت، وگرنه، سطح تو خالي خواهد بود.

:٧-٢فرمان **FILL**: اين دستور با گزينه هاي **off/on** براي موضوعاتي كه با دستورهاي **Trace**،**solid** و **Polyline** رسم شده است،به كار مي رودو نواحي را توپر يا تو خالي مي كند. **Trace** با اين دستور مي توان پهناي خط را به دلخواه تغيير داد . مي توان پهناي خط را با ورود يك عدد به عنوان فاصله تعيين كرد . اتوكد فاصله بين دو نقطه را اندازه گرفته و آنرا به عنوان پهناي خط مي پذيرد. اگر دستور **FILL** خاموش نباشد ميتوان به كمك اين فرمان شكلهاي تو پر رسم كرد.

**DONUT** با كمك اين دستور مي توان حلقه ها و دايره هاي تو پر رسم كرد،اعلان موجود در خط فرمان قطر حلقه داخلي وبيروني را تعيين كرد.

## -٨هاشور**Hatch**

اجراي اين فرمان به سه روش زير امكان پذير است: 3/4 تايپ كلمه **Hatch** ويا حرف**H** در خط فرمان 3/4 انتخاب اين فرمان از منوي **Hatch** 3/4 انتخاب اين گزينه از نوار ابزار **Draw** پس از انجام يكي از كارهاي بالا پنجره **Hatch** باز مي شود،ابتدا از ليست باز شوي **Predefined** كه هاشورهاي پيش فرض را دارد، يك هاشور را انتخاب مي كنيم (براي نشان دادن اين هاشورها دگمه **Pattern** را مي زنيم، پس از انتخاب هاشور دكمه **Ok** را مي زنيم. وسپس گزينه **object Select** را مي زنيم و موضوعي را كه قرار است داخل آن هاشور زده شود را انتخاب مي كنيم، ودر پايان **Apply** را مي زنيم. در پنجره هاشور گزينه هاي ديگري وجود دارد كه مهمترين آنها به شرح زير است: **Scale**: مقياس كشيدن هاشور را مشخص مي كنددر صورتيكي كنار هاشور علامت ستاره داشته باشد،مقياس آن حتمًا بايد يك باشدوقابل تغيير نيست. **Angle**: با استفاده از اين گزينه مي توانيم با دادن زاويه ،هاشور نسبت به آن زاويه بچرخد. -٩بريدن شئ فرمان **Break** :

> اين فرمان از طرق زير اجرا مي شود: 3/4 تايپ كلمه**Break** ويا حروف**Br** در خط فرمان 3/4 انتخاب اين گزينه از منوي **Modify** 3/4 انتخاب اين گزينه از نوار ابزار **Modify**

اين فرمان براي بريدن موضوع به كار مي رود، براي اين كار ابتدا موضوع را انتخاب مي كنيم،طبق پيش فرض نقطهاي كه براي انتخاب موضوع برگزيده ايد به عنوان نقطه شروع در نظر گرفته مي شود ،بعد از تعيين نقطه دوم از نقطه اول تا نقطه دوم پاك مي شود . اگر موضوع دايره باشد،دستور فوق دايره را در جهت خلاف عقربه هاي ساعتاز نقطه اول تا نقططه دوم پاک مي كند.

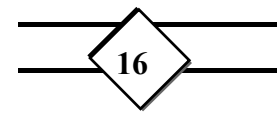

 نكته: اگر نخواهيم نقطه اي كه براي انتخاب موضوع ، كليك كرده ايم به عنوان نقطه اول در نظر گرفته شود،جلوي اعلان **point second Enter** حرف **F** را تايپ مي كنيم.

-١٠جابجائي ودوران موضوعات موضوعات نقشه را ميتوان به طور كامل روي صفحه نمايش جابجا كرده و يا آنرا حول يك نقطه دلخواه دوران داد،در زير دستور هاي مربوط به اين مسايل بررسي ميشود. **MOVE**: دستور **MOVE**موضوعات را به نقطه ديگري از صفحه نمايش جابجا كند . در راستاي اين حركت اندازه و جهت موضوع تغيير نمي كند نخست بايد موضوع را انتخاب كنيد و سپس به پيغام زير پاسخ دهيد.

 **Base point or displacement**

حركت را بايد با يكي از دو روشي كه در زير مي آيد تعيين كرد. دو نقطه - يك نقطه مبناي اوليه و يك نقطه دوم را وارد كنيد. مي توانيد نقطه ها را روي صفحه نمايش نشان كنيد و موضوع حركت داده شده را به شكل ديناميكي روي نقطه جديد ببينيد. جابجايي ـ در اين حالت تنها به پيغام نخست پاسخ داده مي شود .

**ROTATE**:با دستور **ROTATE** مي توان جهت موضوعات را تغيير داد و آنها را حول يك نقطه مش خص چرخاند . موضوع را مي توانيد با هر روش استانداردي كه لازم است انتخاب كرده و نقطه اي را به عنوان مبنا نشان كنيد . نقطه اي كه در گوشه موضوع است آسانترين نقطه است ولي نقطه مي تواند بيرون موضوع انتخابي نيز باشد . اندازه چرخش موضوع را مي توان با روشهايي كه در زير بيان مي شود تعيين كرد. زاويه ها نسبت به خط افقي كه از نقطه مبنا مي گذرد سنجيده مي شود. پس از انتخاب موضوع پيام زير ارائه مي شود:

**Base point:** 

پس از ورود نقطه مبنا پيام ديگري به اين شرح ارائه مي شود:

**<Rotation angle>/Reference:** 

اينك اين انتخاب ها را بررسي مي كنيم. زاويه چرخش - اندازه زاويه بر حسب درجه وارد مي شود . زاويه هاي مثبت در جهت پادساعتگرد و زاويه هاي منفي ساعتگرد رسم مي شود.اين حالت پيش فرض است.

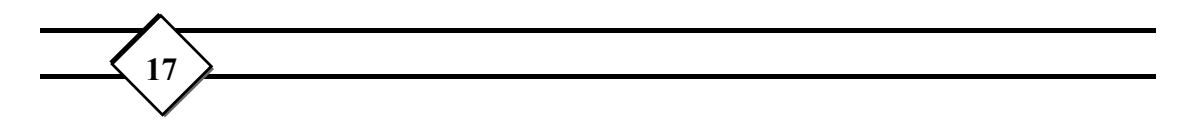

زاويه مبنا - ممكن است لازم باشد يك امتداد به عنوان مبناانتخاب شود .فرض كنيد يك ضلع يا يك وجه از موضوع داراي امتداد معين(مثلاً**50**باشد) وشما بخواهيد اين امتداد به **30** تغيير بيابد، به اين منظورحرف **R** را در برابر پيام دوم وارد كرده نخست امتداد موجود **50** درجه وسپس امتداد دلخواهتان **30** درجه را وارد كنيد.

## -١١كپي كردن موضاعات

:١١-١**Copy** بااين دستور مي توان از يك يا چند موضوع بر روي صفحه نمايش كپي تهييه كرد. انجام اين دستور همانند **Move** است ، ولي در اينجا مو ضوعي كه از آن كپي تهيه مي شود در جاي خود مي ماندوموضوع ديگري هم اندازه وهم امتداد با آن به دست مي آيد . موضوعي كه پس از كپي به دست مي آيد كاملاً مستقل از موضوع اصلي است واتوكد آنرا به عنوان موضوعي جداگانه به شمار مي آورد . پس از اجراي دستور وانتخاب موضوعات پيام زير ظاهر مي شود:

**< Base point or dicplacement> / Multiple** 

در اينجا به بررسي اثرات كپي مي پردازيم:

اثرات كپي:

 موضاعات مورد كپي را مي توان با هر كدام از شيوه هاي استاندارد انتخاب كرد بايد نقطه اي به عنوان نقطه مبنا نشان كرد كه موقعيت موضوع كپي شده نسبت به آن نقطه اندازه گيري شود. لازم نيست اين نقطه مبنا حتمًا روي موضوع باشد انتخاب نقطه مبنا به شكل پيش فرض است . تا نقطه دوم انتخاب نشود ، موضوع كپي شده به شكل ديناميكي يا **drag** روي صفحه نمايش نشان داده مي شود، چنانچه با وارد كردن نقطه مختصات ويا نشان كردن نقطه اي ، **Enter** را بزنيد.بردار ميان نقطه اول ودوم به عنوان بردار جابجايي ميان كپي وموضوع اصلي به شمار مي آمده وموضوع كپي مي شود.

انتخاب چند گانه(**M** (اجازه مي دهد تا چند كپي از موضوع تهيه كنيد . با اين انتخاب هر بار كه نقطه دوم را وارد مي كنيد اعلان زير صفحه نمايش نقطه ديگري را از شما مي خواهدكه بايد

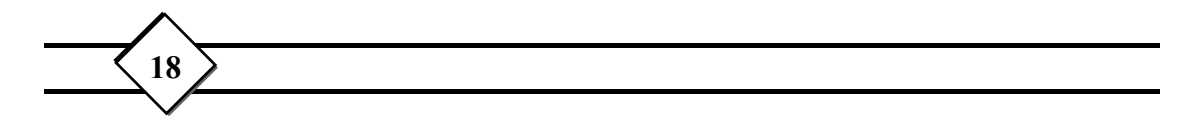

آنرا نيز وارد كنيد.چنانچه بدون انتخاب نقطه اي **Enter** را بزنيد. از انتخاب **(M (**خارج شده ايد. نقطه مبنا در اين حالت ثابت وهمان نقطه مبنا آغازين است. :١١-٢فرمان **Array**: اين دستور اجازه مي دهد كه از يك موضوع چندين كپي رشته اي به شكل مستطيلي (ماتريسي) يا قطبي( دايره اي) تهيه كنيد. اين فرمان به روشهاي زير اجرا مي شود. 3/4 انتخاب اين گزينه از منوي **Modify** 3/4 تايپ كلمه **Array** ويا حروف **Ar** در خط فرمان 3/4 انتخاب اين گزينه از نوار ابزار **Modify** اين فرمان براي تكرار يك موضوع به كار مي رود كه اين تكرار ميتواند حول يك نقطه باشد كه در اين صورت اگر در جلوي اعلان **(p/R(array polar or Restangolar** حرف **p**را تايپ كنيم ،يعني اتوكد مي خواهد حول يك نقطه آن شئ را تكرار كند . كه در اين صورت نقطه مركز و زاويه چرش توسط كاربر معين مي شود. اگر در جلوي فرمان بالا حرف **R** ر ا تايپ كنيم، در اعلان بعدي از ما تعداد اشيائي كه در يك سطر قرار مي گيرند وسپس تعداد اشيائي كه در يك ستون قرار مي گيرند، از كاربر سؤال مي شود،تا اشيا با فاصله معين كه آن هم خود كاربر وارد مي كند، در سطر وستون چيده شوند.